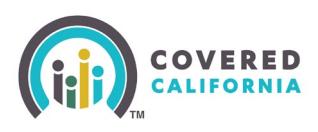

### **Overview**

The Delegation Tool provides a means for Enrollers (including Agency Managers 1 and 2) to delegate a Consumer's case to their Book of Business. Admin Staff also can use the Delegation Tool and delegate a Consumer's case to an Enroller's book of Business on their behalf.

**NOTE: Certified Enrollers are bound by Contract and/or State Regulations to only complete delegation requests at the express, present consent of a Consumer. Our system tracks and reports all Accelerated Delegation Requests made by every Certified Enroller, and suspicious use will be investigated. Certified Enrollers found fraudulently using this tool are at risk of having their Covered California certification revoked and their Book of Business permanently removed.** 

### **Steps**

Enrollers can access the Delegation Tool link from the Quick Links section on their Enroller Portal.

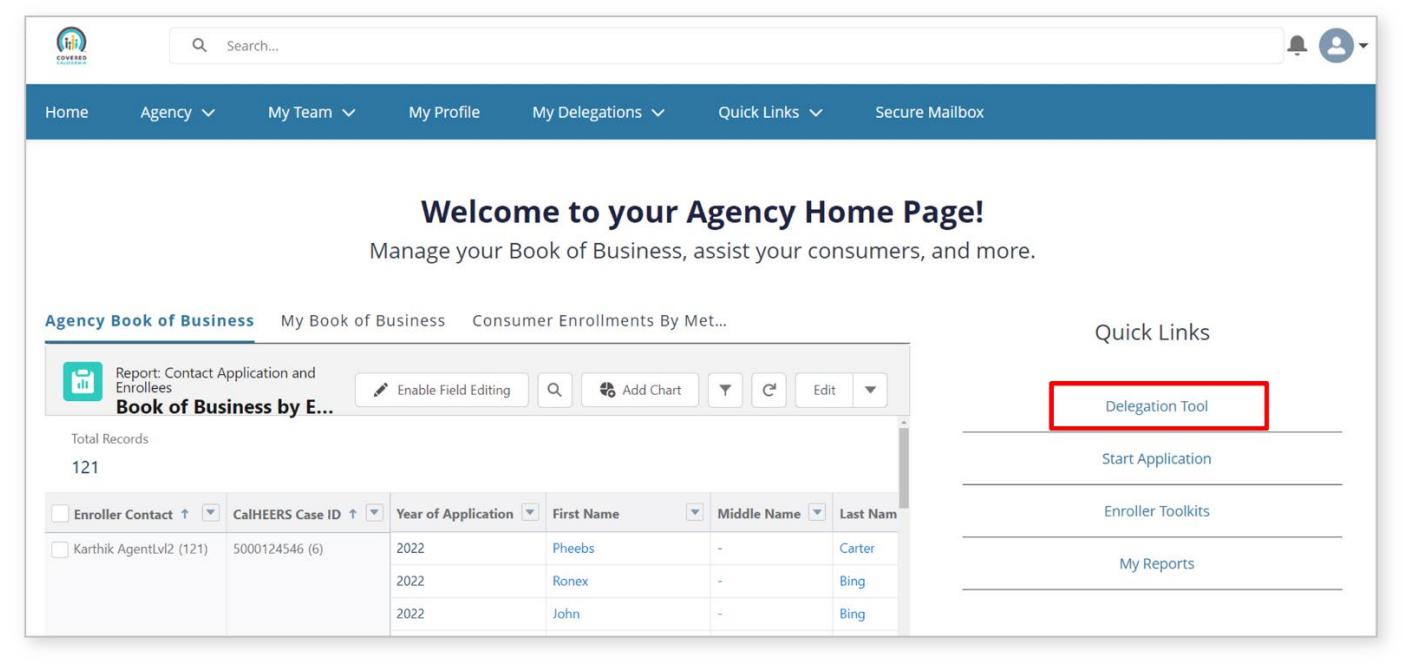

- 1. Log into the Enroller Portal.
- 2. Select the **Delegation Tool** link from the Quick Links section on the righthand side of the page.
- 3. The user enters the following Consumer information on the Delegation Form:
	- First name
	- Last name
	- Date of birth

Covered California Outreach and Sales Division [OutreachandSales@covered.ca.gov](mailto:OutreachandSales@covered.ca.gov) Page 1 of 6 November 16, 2023

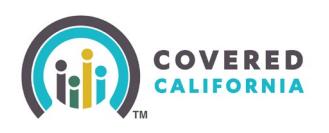

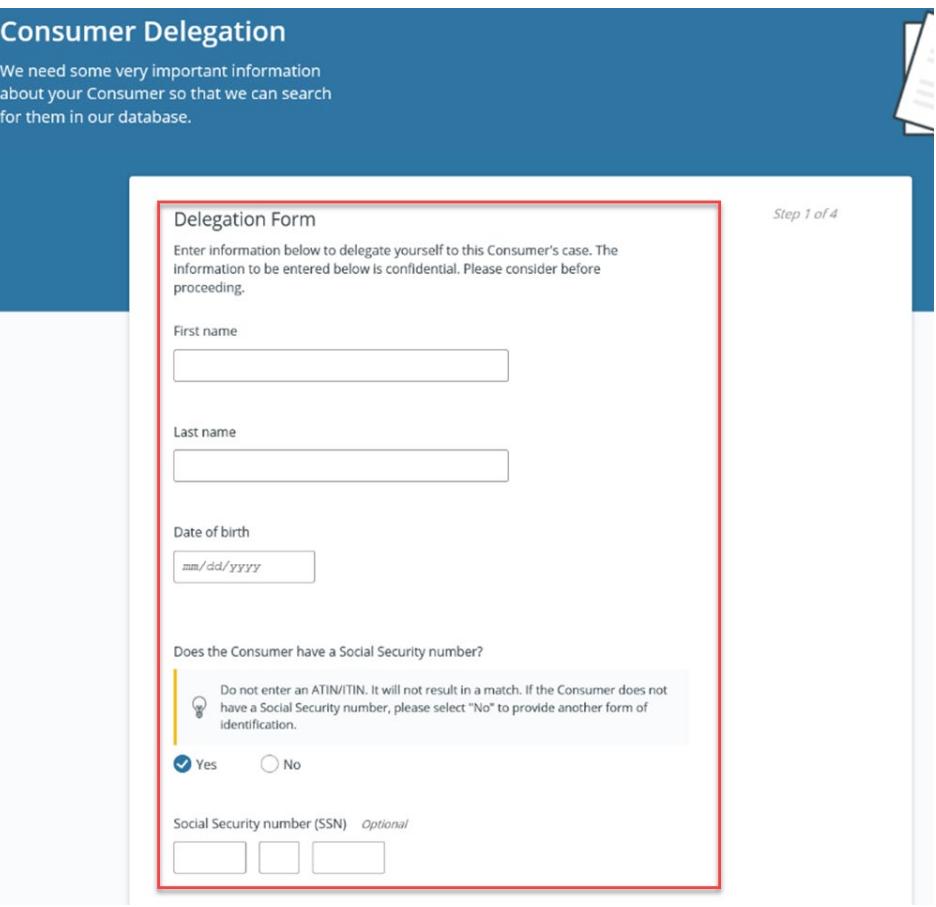

**Please note:** An error message will display on the *Consumer Delegation* page if users enter a first name containing a hyphen. To proceed with the self-delegation, enter the first name with a space instead of a hyphen in the First Name field.

- 4. *Does the Consumer have a Social Security number?* field is optional and displays with a **Yes** and **No** radio button.
	- The radio button defaults to **Yes** and displays the SSN field
		- o Enter the SSN
		- o An error message displays when the SSN is not a nine-digit number

*Note: Searching by SSN is recommended.*

Selecting the **No** radio button displays the following and requires at least one search criteria option:

> o Message: *You must provide at least one of the following search criteria before you can proceed with delegation*

> o Search criteria options**: Home Address, Cell Phone Number,** or **Email Address**. An **Add** button displays next to each option

- Selecting an option dynamically displays a required entry field
- Selecting the **Remove** button removes the selected search option

*Note: Searching by Home Address is recommended if SSN is unavailable.*

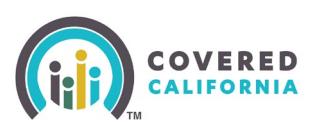

- 5. Read all 4 statements out loud to the Consumer. Then, check the box next to each statement to indicate that the Consumer consents to allow the Enroller to act on their behalf.
	- An error message displays when a checkbox is unchecked
	- Selecting all the checkboxes enables the **Check for Consumer** button

**Note:** Clicking the **Cancel** button navigates the Enroller to their respective dashboard*.*

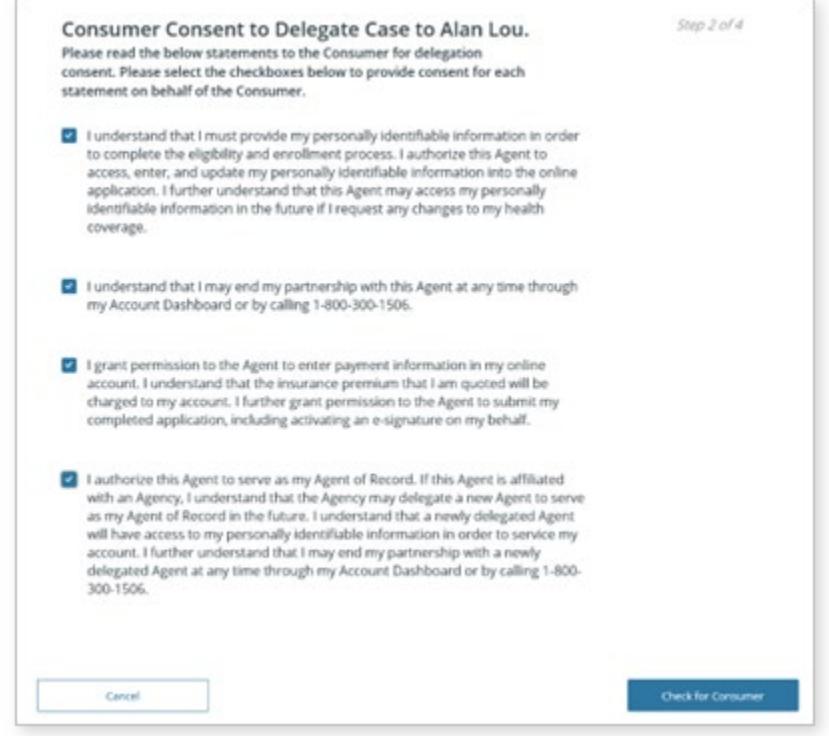

- 6. Select the **Check for Consumer** button to initiate a search based on the criteria entered.
- 7. The system conducts a match based on the information entered. One of the following displays:
	- *No Match Found* No existing match found in the system

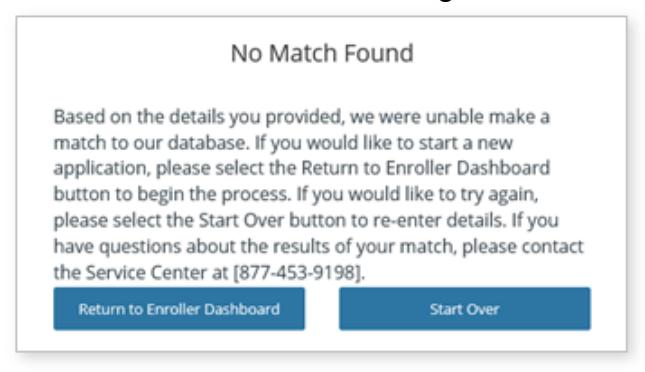

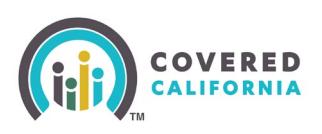

• *Multiple Matches Found* – Multiple matches found in the system

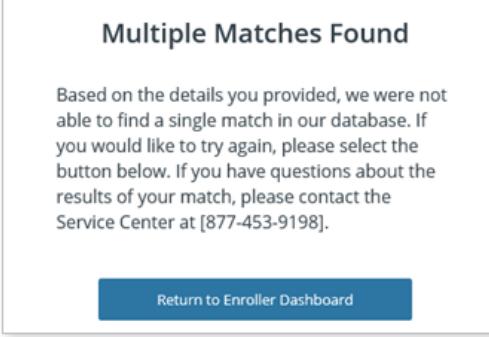

#### • *Match Already Delegated* – Match found and is currently delegated to the **Enroller**

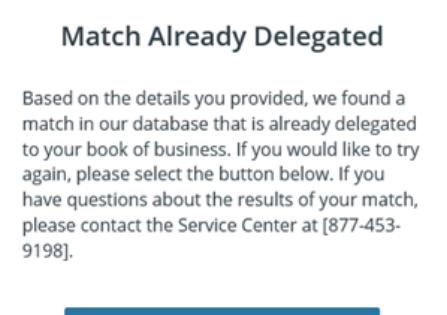

Return to Enroller Dashboard

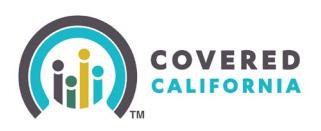

• The *One Match Found* page displays when an exact match is found

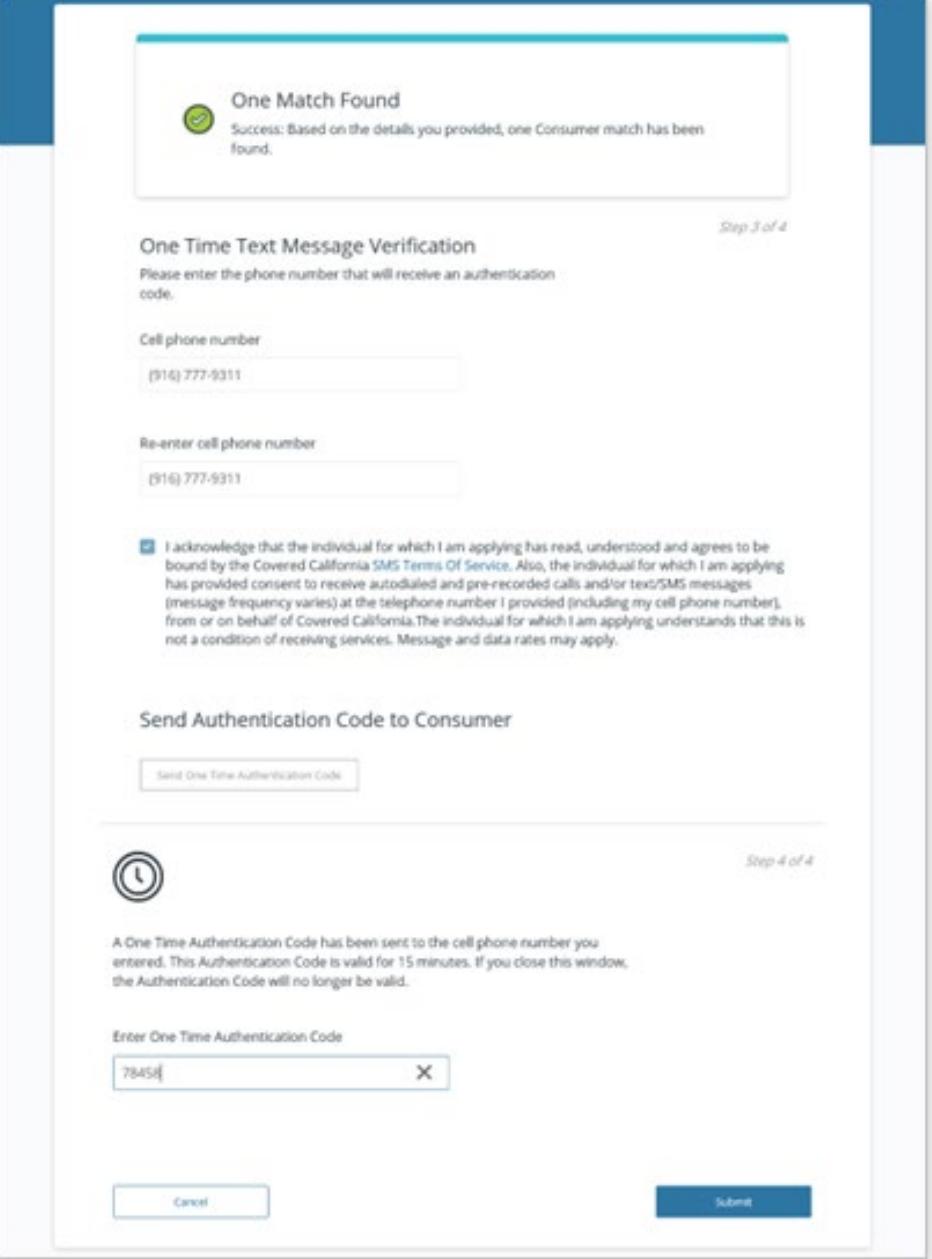

- 8. The next step in the delegation process is to authenticate the consumer. On the **One Match Found** page (pictured above), enter the Consumer's cell phone in the cell phone number fields.
- 9. Check the **SMS Terms Of Service** checkbox to continue.

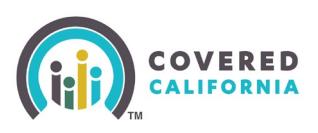

10. Select the **Send One time Authentication Code** button. A code is sent to the cell phone number entered.

> • Up to three authentication codes can be requested. The user has three attempts to successfully enter each code.

• A total of nine attempts with the incorrect code disables all fields except for the **Return to Enroller Dashboard** button.

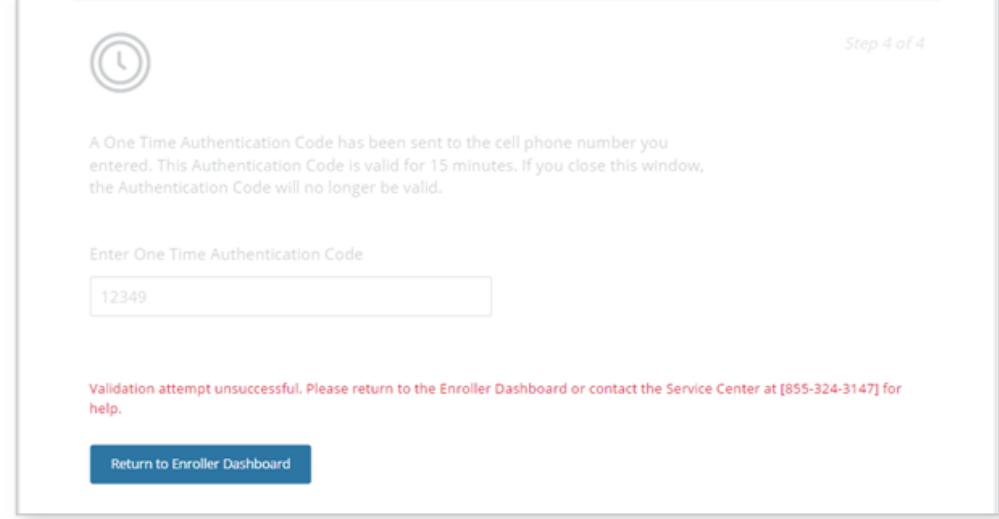

**Note:** The authentication code becomes invalid after 15 minutes, or when the page is closed. Selecting the **Cancel** button navigates the user to their respective dashboard.

- 11. Select the **Submit** button on the One Match Found page. One of the following popups displays:
	- The delegation process was successful Consumer's case is successfully delegated
	- The delegation process was unsuccessful Due to a system error

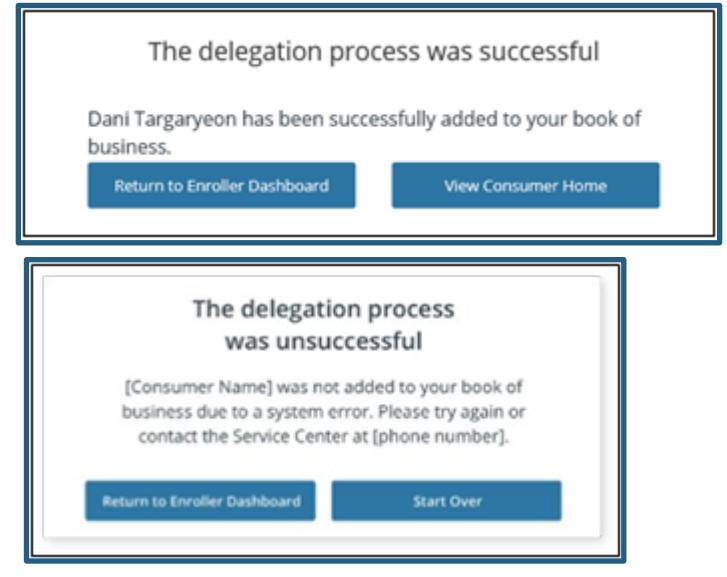

Covered California Outreach and Sales Division [OutreachandSales@covered.ca.gov](mailto:OutreachandSales@covered.ca.gov) Page 6 of 6 November 16, 2023